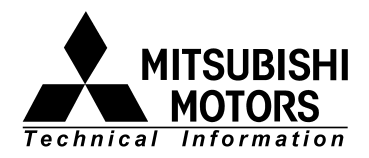

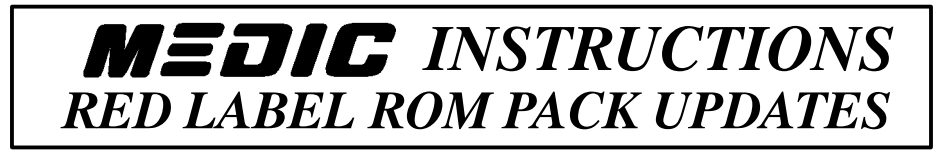

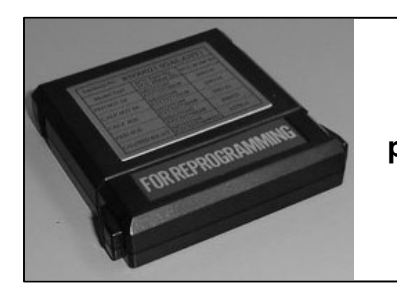

**Red Label ROM pack p/n MB991701** **Red label ROM pack updates** can be accomplished using MEDIC. Follow these procedure for updating **red** label ROM packs using MEDIC. The red label ROM packs are used for reprogramming most ECUs and PCMs.

Dealers with MEDIC should have three red label ROM packs. If you are missing a *red label ROM* pack, call OTC/SPX Corp. at (888) 727–6672, then select option #2 for tools. "Blank" replacement ROM packs are available for approximately \$300.00 each.

## **PROCEDURE**

1. Install the **red label** ROM pack you want to update into the MUT-II.

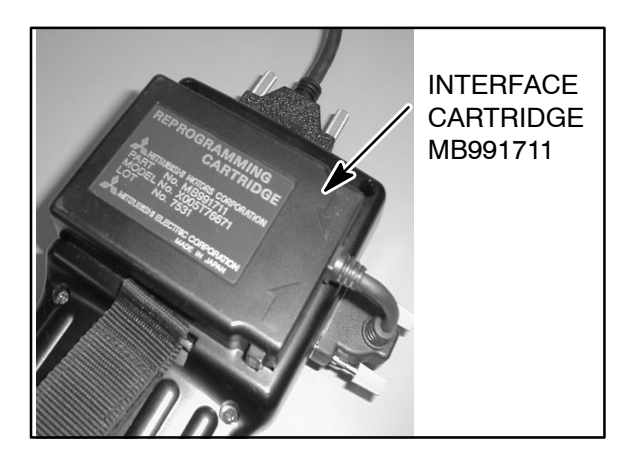

2. Install the MMC ECU Reprogramming Interface Cartridge (p/n MB991711) on the MUT-II as shown.

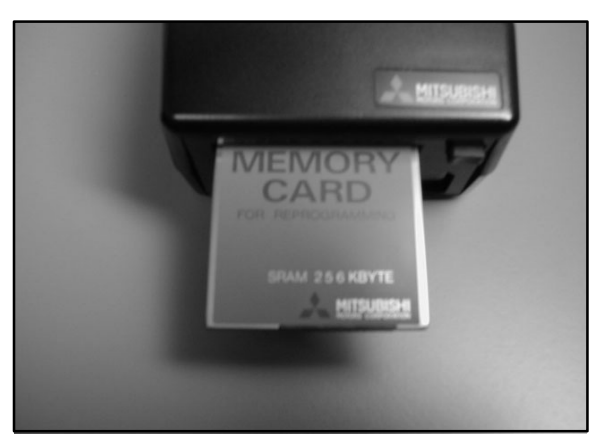

3. Install a "256 KBYTE" memory card at the bottom of the MUT-II.

If your memory card is marked "128 KBYTE", locate the 256 KBYTE memory card (p/n MB991717) supplied with the Interface Cartridge. You can also use MB991500, which has 256 KBYTE memory.

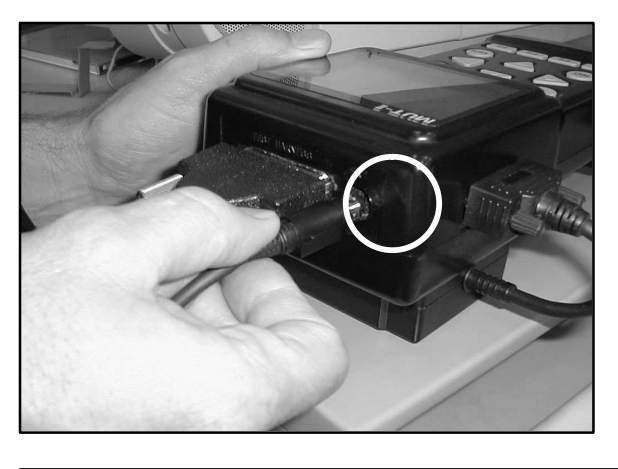

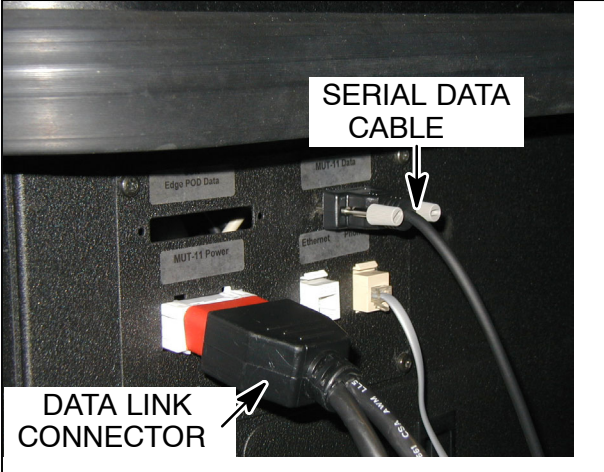

**ATION CENTER** TIR Sun. Technical Information<br>Retrieval Diagnostic<br>Instrument **DIAMOND NET DIAMOND** n-Line Warranty<br>Information Dealer Link **TRIPLE DIAMOND**<br>Technical Training **JT-II ROM Pa** Maintenance Tutorial Power Dov V2.71B 18/8

- 4. Make the following electrical connections:
	- a. Connect the serial data cable (with the flat side facing down) to the MUT $\dot{-}$ II.

NOTE: Be sure the cable is fully seated. If it is not, you will get a "Communication Error" on the MEDIC screen.

- b. Connect the serial data cable to the MEDIC.
- c. Connect the MUT-II 16-pin data link connector to the MEDIC cabinet. The MUT-II should power on. (On MUT-II+ units, turn the switch on.)

5. From the MEDIC main menu, select **MUT-II ROM Pack Re-Write.** 

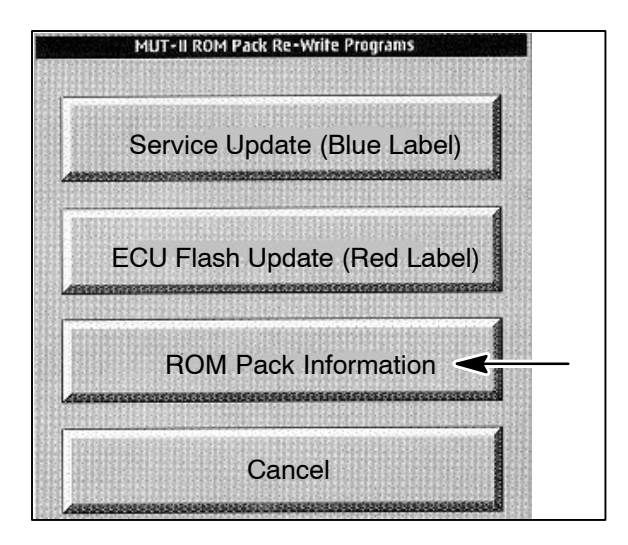

6. Select *ROM PACK Information*.

The following information will display:

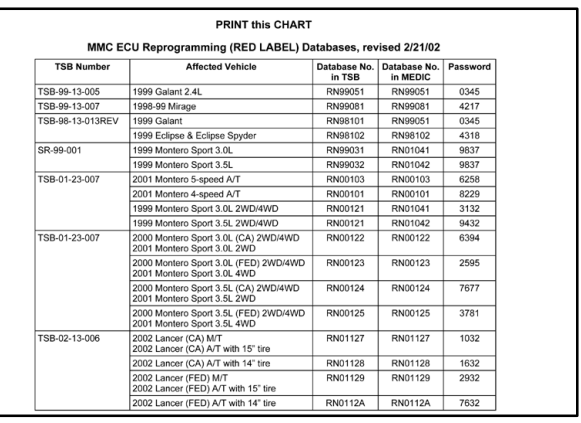

Note the appropriate password and "DATABASE  $#$  IN MEDIC" (RN number) that you wish to program. (The database list is subject to change as new databases become available.)

Press the "Print Screen" button to print a copy of this information.

7. Select *ECU Flash Update (Red Label)*.

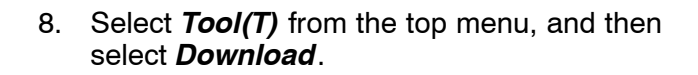

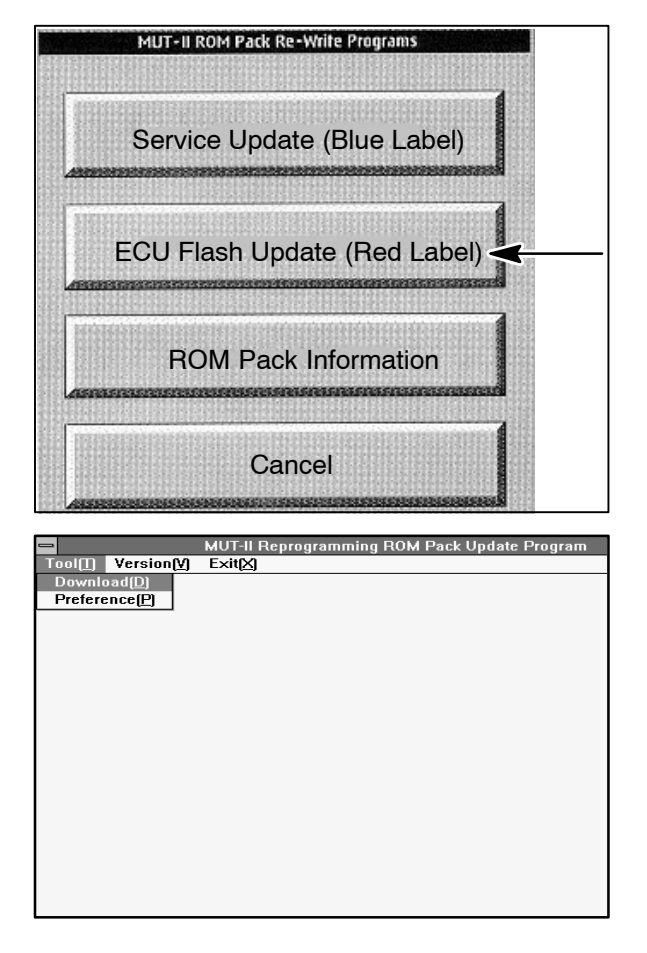

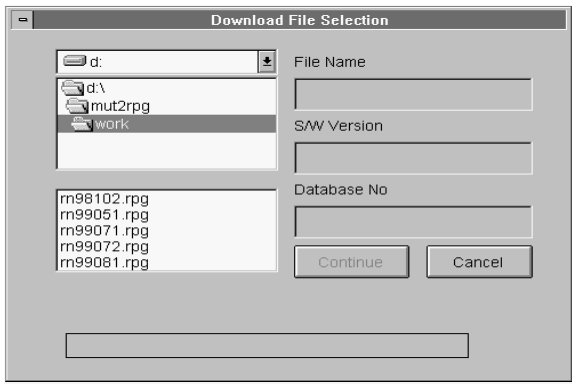

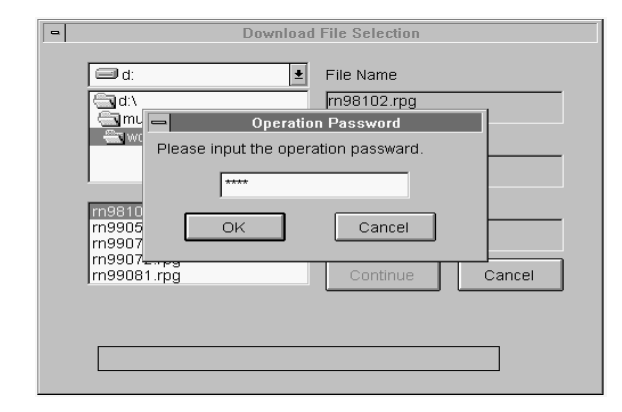

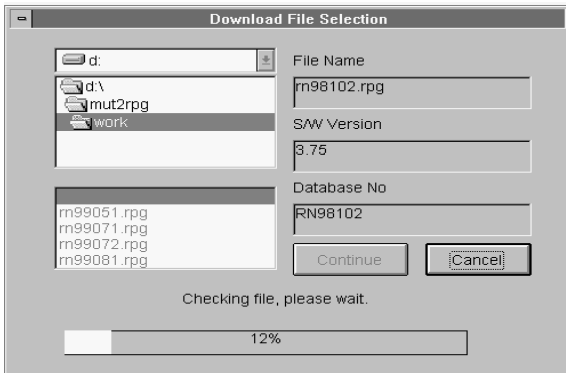

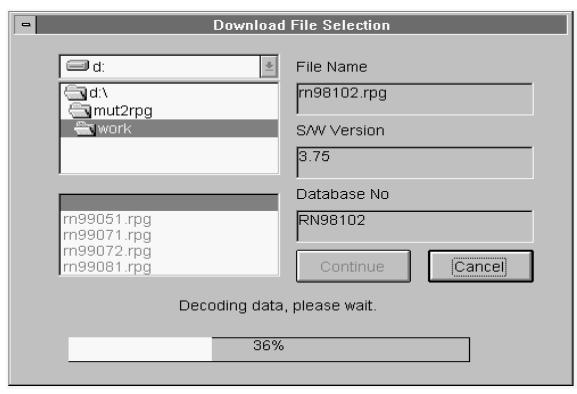

- 9. Select the file to be downloaded:
	- a. Select  $d: \langle \text{mut2rg} \rangle \text{work}$  (double-click).
	- b. Select (double-click) the appropriate database ("rn" number) previously noted.
	- c. Press *Continue.*
- 10. The password screen will display. Enter the appropriate password for the update you selected.

As you type, the password will be encrypted (actual text will not display).

11. When this screen displays, MEDIC is verifying the content of the update files to download.

12. When this screen displays, MEDIC is decoding the update information for the download.

NOTE: If your update stops at 30%, recheck your serial data cable connections.

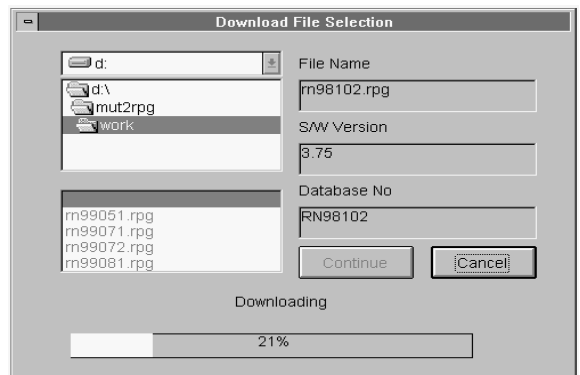

Download File Selection

Download **Download Completed**  $|OK|$ 

> Reset 100%

File Name m98102.rpg

Continue

MUT-II Reprogramming ROM Pack Update Program

Cancel

 $\frac{1}{2}$ 

 $\boxed{\blacksquare}$ 

 $\equiv$ d:

 $\Box$ id:\ **Ex mut2rpg** 

.rpg פקי: 19907<br>199071.rpg<br>199081.rpg

Tool[I] Version[V] Exit[X]

13. During the update process, this screen will display. The % completed display will remain on screen while the update is being downloaded, to indicate its progress.

**DO NOT MAKE ANY SELECTIONS, TASK-SWITCH, PRESS ANY KEYS, OR DISCONNECT ANY ELECTRICAL CONNECTIONS DURING THE UPDATE PROCESS. IF A RED ROM PACK UPDATE DOES NOT COMPLETE, YOU MUST REPEAT THIS PROCEDURE FROM STEP 1, USING A DIFFERENT RED LABEL ROM PACK, P/N MB991701.**

It will take approximately 20 minutes for the ROM pack to update, depending upon the update you selected.

14. After the update is complete, this screen will display.

15. The MUT-II screen will display the new ROM pack level, then return to the Main Menu.

To return to the main MEDIC screen, select *Exit*.

- AFFIX LABEL FOR REPROGR
- 16. Write the new database number on a ROM pack label, then affix it to the ROM pack as shown.

## **Return to MUT-II Tutorial**